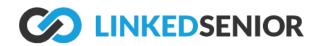

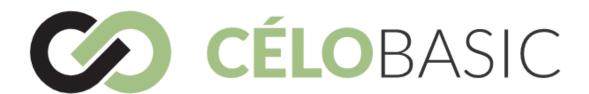

# **Upgrading to Célo Basic**

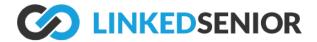

## **Table of Contents**

| Upgrading to Celo Basic                | 3 |
|----------------------------------------|---|
| Part 1: Things to consider             | 4 |
| Part 2: Step by step instructions      | 5 |
| Step 1: Login to your account          | 5 |
| Step 2: Select Your Plan               | 6 |
| Step 3: Manage Your Devices            | 7 |
| Step 4: Enter your Payment Information | 8 |
| Step 5: Managing your subscription     | 8 |
| Step 6: If you have any questions      | 8 |

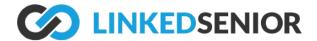

## **Upgrading to Celo Basic**

We are excited to help you engage more older adults, increase their quality of life through quality engagement & fight isolation!

This guide explains how to continue to use Linked Senior after the free trial you have signed up for ends.

The Linked Senior Team

If you have any trouble, please contact us at (888) 577-1889 or <a href="mailto:support@linkedsenior.com">support@linkedsenior.com</a>

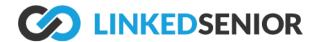

## Part 1: Things to consider

Celo Basic is the same application you have been using with your residents to provide them right content. It is however our entry level product and you can find out more information about Celo 360 and all its features by visiting <a href="https://www.linkedsenior.com/our-solution/service-plans/">https://www.linkedsenior.com/our-solution/service-plans/</a>

#### The main differences:

- You will not have access to any reporting
- You will only be allowed a single email to manage your account. This account will be called a Billing Manager and will be responsible for managing the payment method and devices list.
- Each device you install Célo Basic on will be charged a monthly fee.

If you have lots of devices and users in your existing account, you will need to make some adjustments in the upgrade process.

If you want to keep all your users and have unlimited devices, then contact us to upgrade to a Célo 360 account.

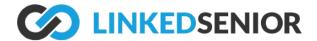

## Part 2: Step by step instructions

## Step 1: Login to your account

Open <a href="https://account.linkedsenior.com">https://account.linkedsenior.com</a> in your web browser.

If you have forgotten your password you can click the "forgot your password?" link to set a new one. Login with your username and password.

#### Also note:

#### Celo Basic subscriptions only include one user.

The currently logged in user will be the Billing Manager for your new subscription, and all other users associated with your facility will be disabled. If you wish to have a different user be the Billing Manager, please log out and log back in again with that account.

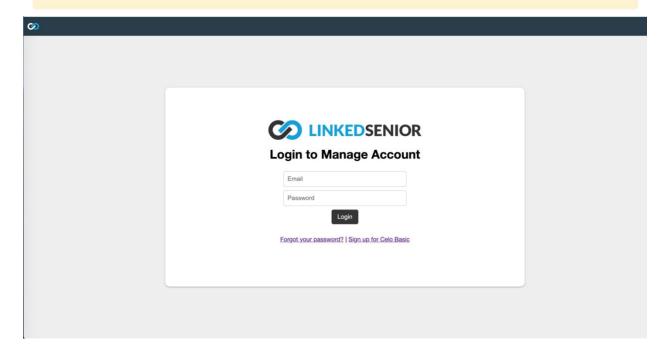

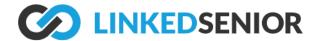

## **Step 2: Select Your Plan**

You need 1 license for each device you want to use. You can specify up to 10 devices in the upgrade process.

☐ Select your Celo Basic plan

1 device  $\times$  \$99 per device per month = \$99 total per month

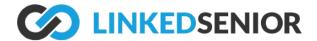

## **Step 3: Manage Your Devices**

If you have too many devices you will need to tell us which ones you will no longer use. You can click the X to the right of the device name to remove a device.

## ■ Manage your connected devices You currently have more connected devices than your selected plan allows. To continue, you can either increase the device licenses for your plan (up to the maximum of 10) or delete devices. □ LEDU iPad × TARR ipad × ☐ Pink iPad LEDU × Orange iPad × LEDU Blue iPad × Chapel iPad × Chaplain's Office Tarr Red iPad × Tarr Tarr Green iPad × Tarr Purple iPad ×

To add new devices, download and install the Linked Senior app on an iPad or Windows device.

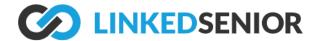

### **Step 4: Enter your Payment Information**

Now you can enter your credit card information and agree to our terms and conditions. Once that is done your can click the "Start my Celo Basic subscription" button.

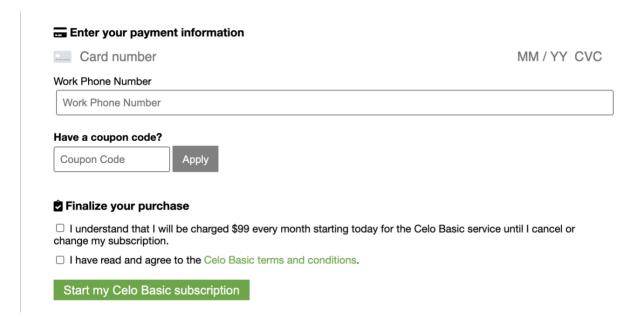

## **Step 5: Managing your subscription**

Once you start your subscription, you can manage your payment information and devices by going to <a href="https://account.linkedsenior.com">https://account.linkedsenior.com</a>.

## Step 6: If you have any questions

You can visit <a href="https://install.linkedsenior.com">https://install.linkedsenior.com</a> for more information on how to use Linked Senior. If you have questions and would like to speak to use please email <a href="mailto:support@linkedsenior.com">support@linkedsenior.com</a>.